- **1. Öffnen** Sie Ihr Bild in Photoshop (Hierbei wird keine besondere Version von Photoshop benötigt. Alle Schritte sind mit Standardfunktionen durchführbar).
- **2.** Falls notwendig, **Schneiden** Sie das Motiv zu.
- **3.** Prüfen Sie unter "Bild" ► "Bildgröße" und Auflösung von Ihrem Bild. (Für bestmögliche Ergebisse empfehlen wir eine Auflösung von 270-300 dpi.)
- **4.** Bei Bedarf können Sie das Motiv Scharfzeichnen. Hierfür gehen Sie ins Menü "Filter" ▶ **"Scharfzeichnungsfilter"** ▶ **"Selektiver Scharfzeichner..."** und wählen die gewünschten Einstellungen. Bestätigen Sie mit "Ok".
- **5.** Korrigieren Sie einzelne Bereiche mit dem "Stempel-", "Pinsel-" "Reperatur-" oder **"Ausbessernwerkzeug"**. (Letzeres ab CS5 verfügbar)
- **6.** Gehen Sie ins Menü "Bild" und klicken Sie auf **"Duplizieren"**.
- **7.** Falls Sie ein Motiv mit einer Standardform haben (Kreis, Rechteck etc.) und Sie eine **weiche Kante** wünschen, gehen Sie wie folgt vor:
	- **7.1** Erstellen Sie eine **neue Ebene**.
	- **7.2** Wählen Sie "Auswahl" ► "Alles auswäh**len"** ▶ **"Auswahl transformieren"**. Ändern Sie die Parameter im oberen Bereich für Breite und Höhe auf ca. **95%** oder so, wie es Ihnen am besten erscheint.
	- **7.3** Gehen Sie nun auf **"Auswahl" ▶ "Auswahl verändern" ► "Weiche Kante". Wählen** Sie einen Radius von ca. 40 Pixel.
	- **7.4 Invertieren** Sie Ihre Auswahl unter "Aus**wahl"** ▶ **"Auswahl umkehren".** Wählen Sie nun das "Füllwerkzeug". Füllen Sie die Auswahl mit schwarz. Heben Sie die Auswahl auf.
- **8.** Wählen Sie nun die Datei mit dem weichen Rand, um das Raster zu erstellen:
- **9.** Gehen Sie unter "Bild" ► "Modus" ► "Graustufen" ► bestätigen Sie "Farbinformationen **löschen?**" mit **..Ok**"
- **10.** Wenn Sie jetzt noch die Helligkeit erhöhen unter **"Bild"** ▶ **"Korrekturen"** ▶ **"Helligkeit/ Kontrast"** beeinflussen Sie das Rasterergebnis. Pauschal kann man die Aussage treffen:
- *"Je heller das Bild, desto kleinere Rasterpunkte entstehen. Die Farben werden intensiver."*
- **11.** Gehen Sie nochmals unter "Bild" ▶ "Modus" ▶ **"Bitmap"**: Wählen Sie folgende Einstellungen: **Ausgabe:** 300 dpi Pixel/Zoll **Methode:** Halbtonraster

Rastereinstellung: Wählen Sie eine "Rasterweite" von 25-35 Inches/cm und stellen Sie die "Rasterwinkelung" auf 45 Grad.

Form: "Abgerundete Kante". (Die Rasterweite kann von Bild zu Bild abweichen. Je nach Bildgröße, Details etc. sollten Sie ein wenig experimentieren, um ein optimales Ergebnis zu erhalten. Nachdem Sie das Raster bestätigt haben, können Sie durch den Befehl **"Strg+Z"** Ihre Aktion Rückgängig machen.

- **12.** Heben Sie die Auswahl auf und gehen ins Menü **"Bild"** ▶ **"Modus"** ▶ **"Graustufen"** ▶ **"Ok".**
- **13.** Gehen Sie unter **"Bild"** ▶ **"Modus"** ▶ **"RGB Farbe"** ► "Ok" bestätigen.
- 14. Doppelklick auf das "Schlosssymbol" der Ebene, um diese frei zu geben.
- 15. Zoomen Sie ins Bild und gehen unter "Auswahl" ▶ **"Farbbereich auswählen"** und selektieren Sie die Farbe "schwarz". Gehen Sie nicht zu hoch mit der "Toleranz". Bestätigen Sie die Einstellungen mit "Ok".
- 16. Drücken Sie auf "Entf" auf Ihrer Tastatur und heben anschließend die Auswahl auf, indem Sie **"Strg+D"** drücken.
- **17.** Gehen Sie nun in die **andere Datei**. Ziehen Sie nun das Motiv mit gedrückter "Shift-Taste" in die gerasterte Datei. Es entsteht eine neue Ebene. Diese muss **über der gerasterten** liegen.
- 18. Nun klicken Sie "rechts" auf die farbige Ebene und wählen "Schnittmaske erstellen".
- **19.** Falls Sie **prüfen** möchten, wie Ihr Motiv auf einem schwarzen T-Shirt aussehen wird, erstellen Sie einfach eine weitere Ebene, platzieren diese ganz unten und färben Sie sie schwarz.
- **20.** Gegebenenfalls können Sie in der farbigen Datei die Farbsättigung erhöhen bzw. das Bild etwas heller machen.
- **21.** Löschen Sie die unterste, schwarze Ebene.
- **22.** Reduzieren Sie die sichtbaren Ebenen **"Strg+Shift+E"** (ohne Hintergrundebene) und speichern Sie diese im "PSD-Format".
- **23.** Für einfaches Drucken, empfehlen wir das Importieren der Datei in CorelDraw.
- **24.** Falls Sie direkt aus Photoshop drucken möchten, müssen Sie erst eine Auswahl um Ihr Motiv erstellen, im Menü "Pfade" einen "Arbeitspfad" erstellen und dann den Druck starten. (Diese Methode ist sehr zeitaufwendig und wird von uns nur empfohlen, falls Sie kein CorelDraw besitzen)

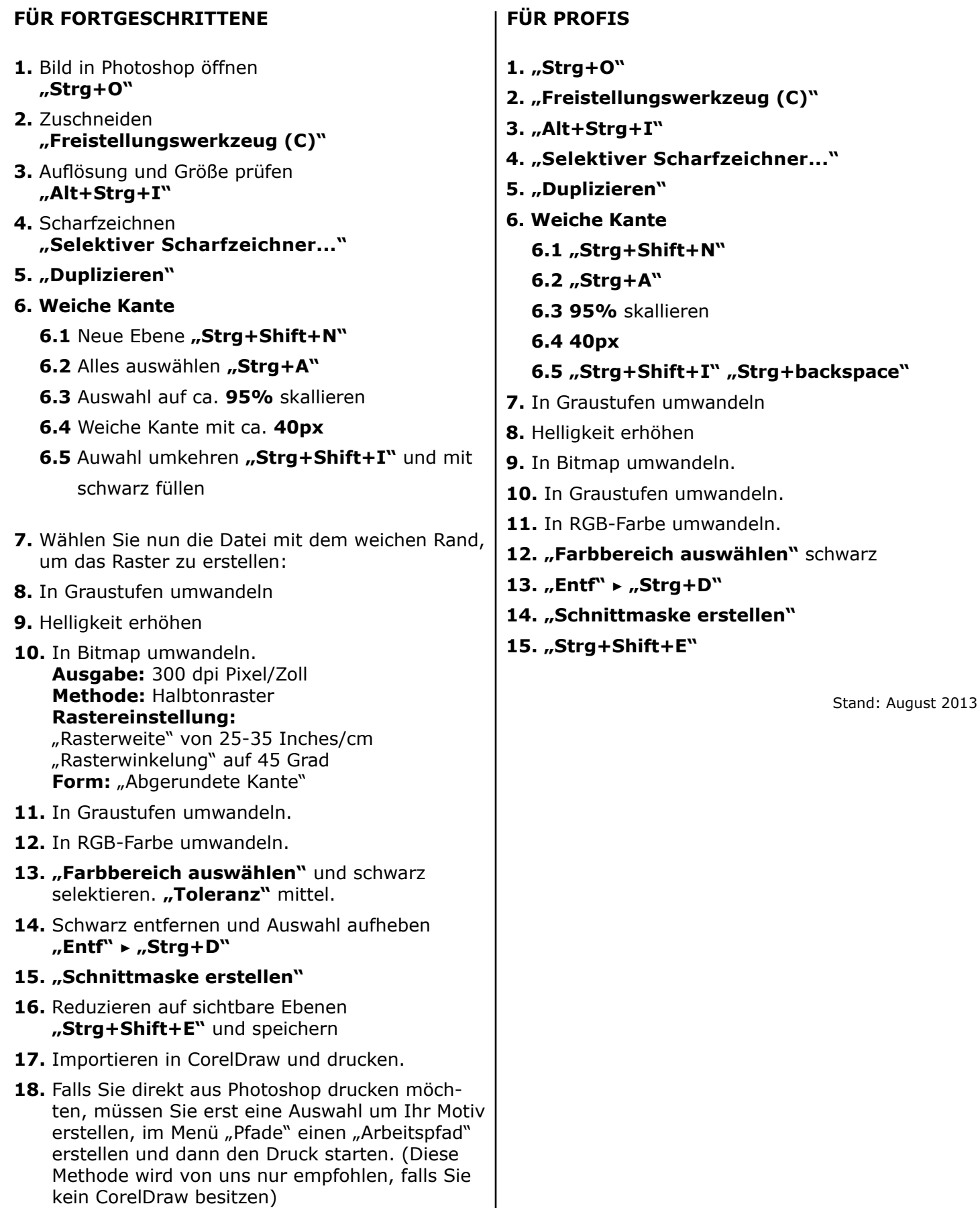

Stand: August 2013